## **HOW TO IMPORT A DWG TO GIZA**

- Save the .dwg file to your computer
- Open a new Giza file
- Under the "File" menu select Import/Export/Styles or select the ribbon marked "I/E"

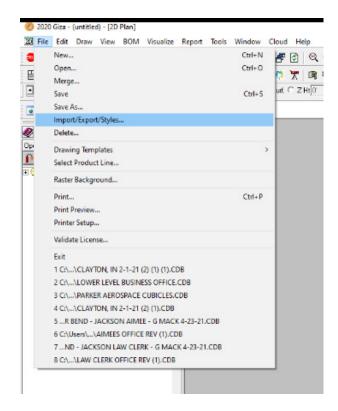

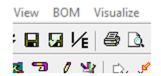

A dialog box will appear, select "AutoCAD Drawings" and "Load from Any Folder"

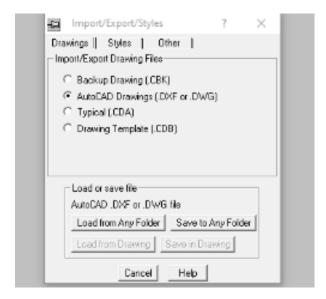

• Select the saved file and hit "Open"

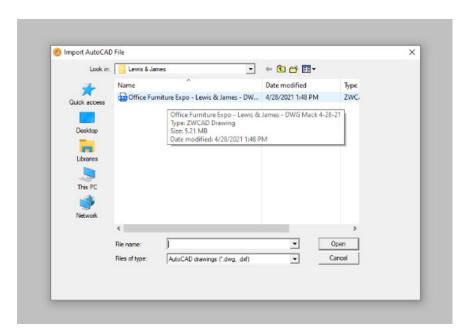

A dialog box will appear, select "Load". The DWG file will populate in Giza

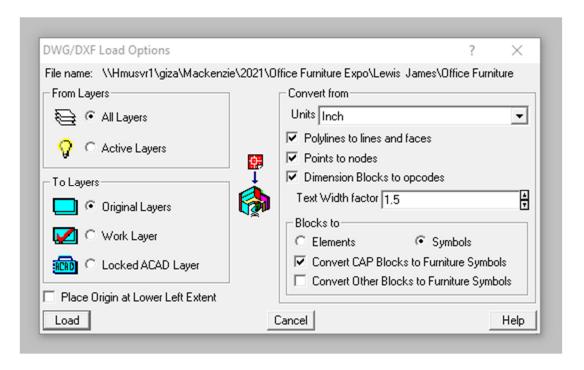